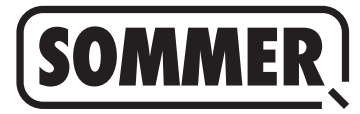

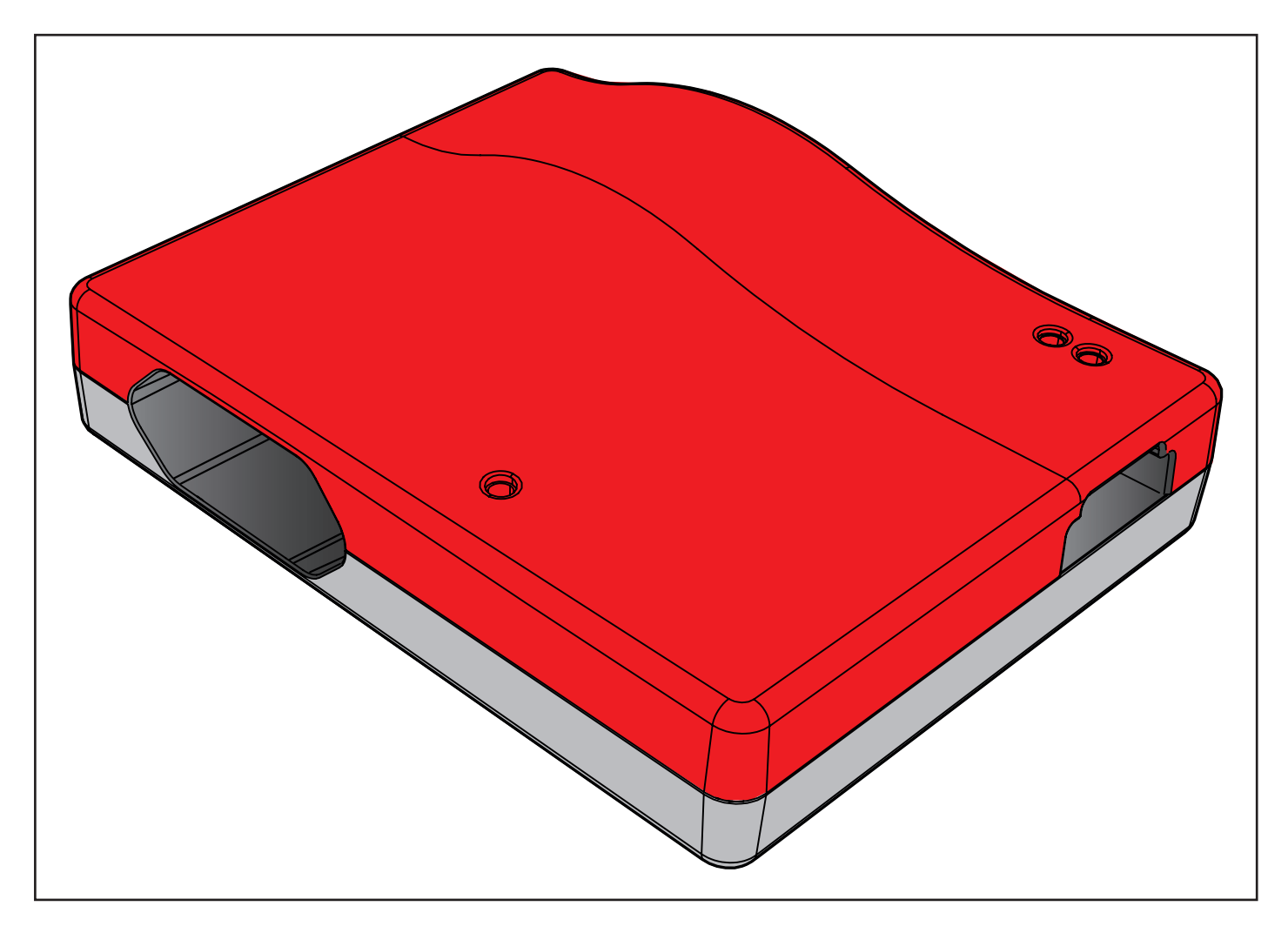

**SV ÖVERSÄTTNING AV MONTERINGS- OCH BRUKSANVISNING I ORIGINAL**

**Codemaster S2**

Ladda ner den aktuella bruksanvisningen:

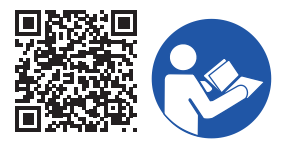

#### **Uppgifter om produkten:**

**Tillverkningsår: från 2022**

**Artikelnummer: S13571- S13572-**

#### **Uppgifter gällande monterings- och bruksanvisningen** Version av monterings- och bruksanvisningen: Codemaster-S2\_S13684-00011\_322022-0-DRE\_Rev-A\_SV

**Garanti**

Garantin motsvarar de lagstadgade bestämmelserna. Din auktoriserade återförsäljare är kontaktperson gällande garantiåtaganden. Garantianspråk kan göras endast i det land där enheten har köpts. Garantianspråk kan inte ställas på förbrukningsmaterial, såsom batterier, säkringar och lampor. Det gäller även för slitdelar.

#### **Kontaktuppgifter**

För kundtjänst, reservdelar eller tillbehör, kontakta återförsäljaren, monteringsfirman eller

#### **SOMMER Antriebs- und Funktechnik GmbH**

Hans-Böckler-Str. 27 D-73230 Kirchheim/Teck **Tyskland** 

www.sommer.eu info@sommer.eu

#### **Service**

Kontakta vår avgiftsbelagda service-hotline eller titta på vår webbplats, om du har behov av service:

## **+49 (0) 900-1800150**

(0,14 EUR/minut från det tyska, fasta telefonnätet, särskilda mobilsamtalspriser)

**www.sommer.eu/de/kundendienst.html**

#### **Upphovs- och skyddsrätter**

Upphovsrätten till den här monterings- och bruksanvisningen tillhör tillverkaren. Ingen del av den här monterings- och bruksanvisningen får reproduceras eller omarbetas genom användning av elektroniska system, alternativt mångfaldigas eller spridas utan skriftlig tillåtelse från **SOMMER Antriebs- und Funktechnik GmbH**. Överträdelser mot ovan nämnda angivelser leder till skadeersättningskrav. Alla märken som omnämns i den här anvisningen är egendom hos motsvarande tillverkare och erkänns härmed.

# **1. Innehållsförteckning**

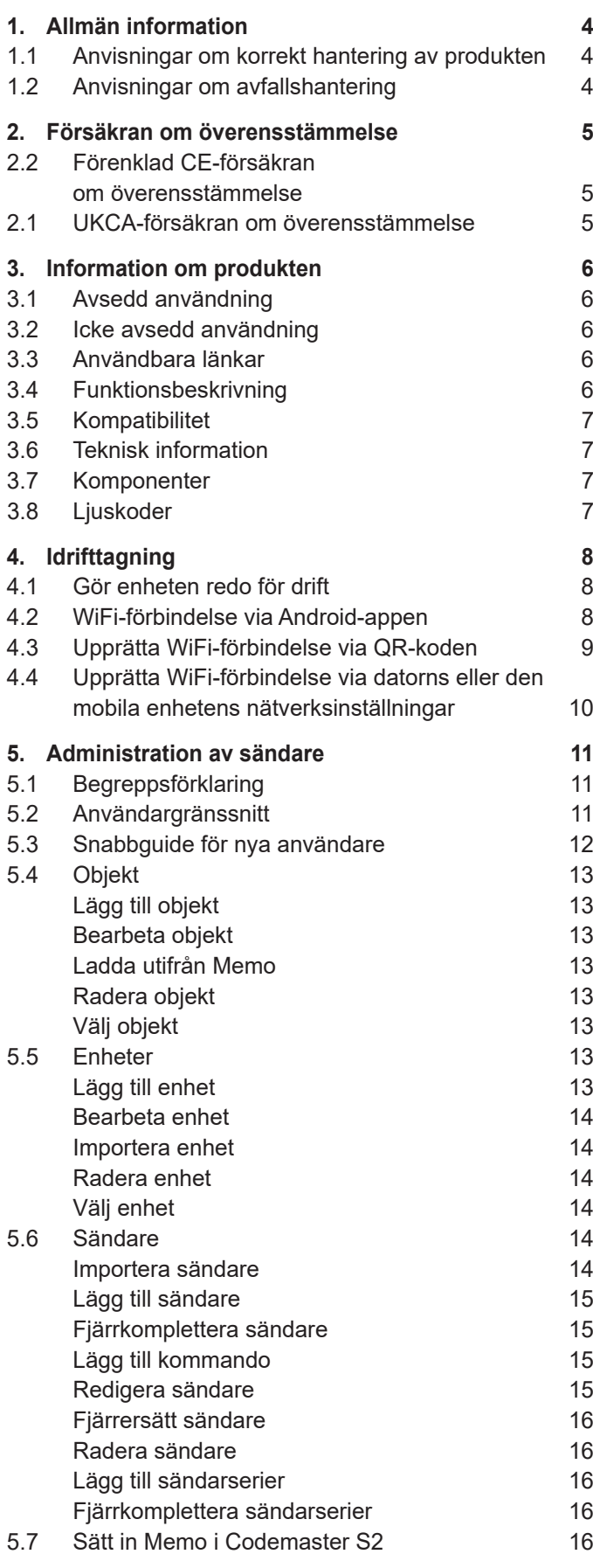

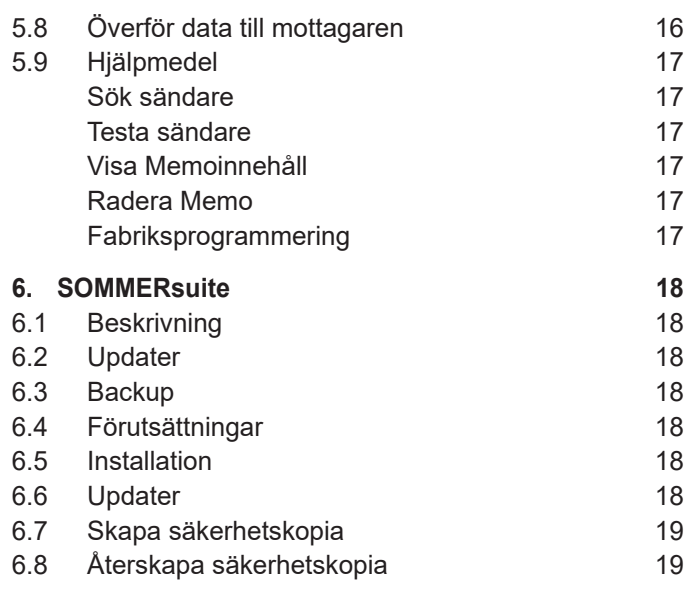

## <span id="page-3-0"></span>**1. Allmän information**

## **1.1 Anvisningar om korrekt hantering av produkten**

## *ANVISNING*

- ► Använd endast i torra lokaler
- ► Rengör endast med en torr trasa
- ► Avfallshantera enligt lokala bestämmelser

## **1.2 Anvisningar om avfallshantering**

#### **INFORMATION**

- ► Denna produkt är märkt enligt EU-direktivet 2012/19/EU om avfall från elektrisk och elektronisk utrustning (WEEE – waste electrical and electronic equipment).
	- ► Detta direktiv föreskriver återlämning och återvinning av uttjänta produkter, vilket gäller i hela EU.
	- ► Alla automatikens komponenter och batterier som har tagits ur drift, får inte slängas bland hushållsavfallet. Avfallshantera uttjänta komponenter och batterier enligt gällande bestämmelser. Lokala och landsspecifika bestämmelser måste följas. Ta reda på de aktuella avfallsbestämmelserna hos återförsäljaren.

Denna enhet och dess batterier kan återvinnas

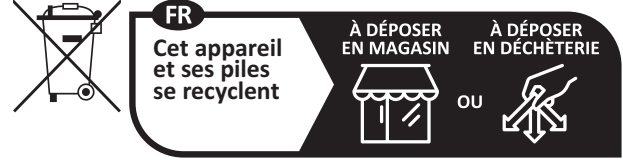

**Points de collecte sur www.quefairedemesdechets.fr** Privilégiez la réparation ou le don de votre appareil !

## <span id="page-4-0"></span>**2.2 Förenklad CE-försäkran om överensstämmelse**

Härmed försäkrar SOMMER Antriebs- und Funktechnik GmbH att radioanläggningstypen **Codemaster S2** motsvarar direktivet 2014/53/EU. Hela texten för denna EU-försäkran om överensstämmelse finns på följande internetadress:

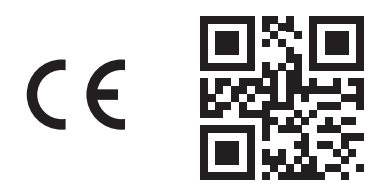

**som4.me/mrl.**

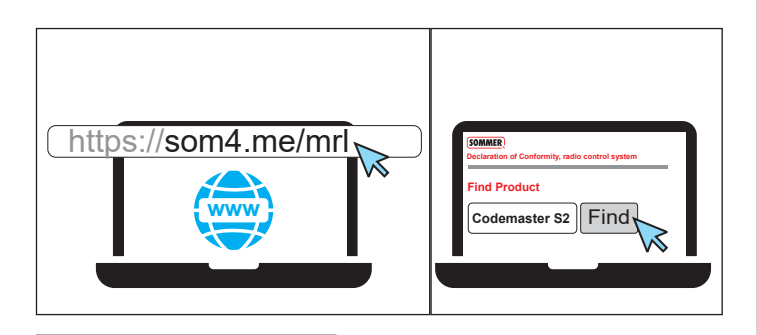

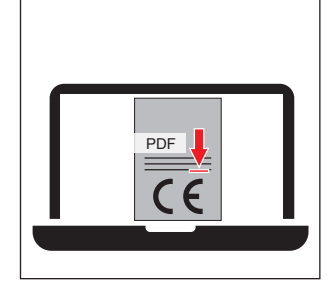

# **2.1 UKCA-försäkran om överensstäm- melse**

#### **SOMMER Antriebs- und Funktechnik GmbH**

Hans-Böckler-Straße 27 73230 Kirchheim unter Teck

**Germany** 

hereby declares that the products designated below, when used as intended, comply with the essential requirements of the Radio Equipment Regulations 2017 and that, in addition, the standards listed below have been applied.

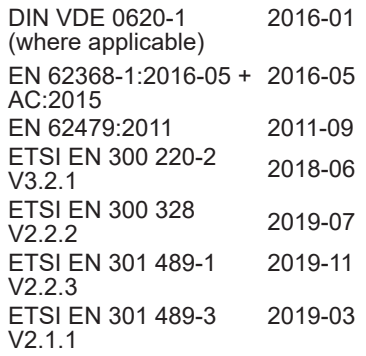

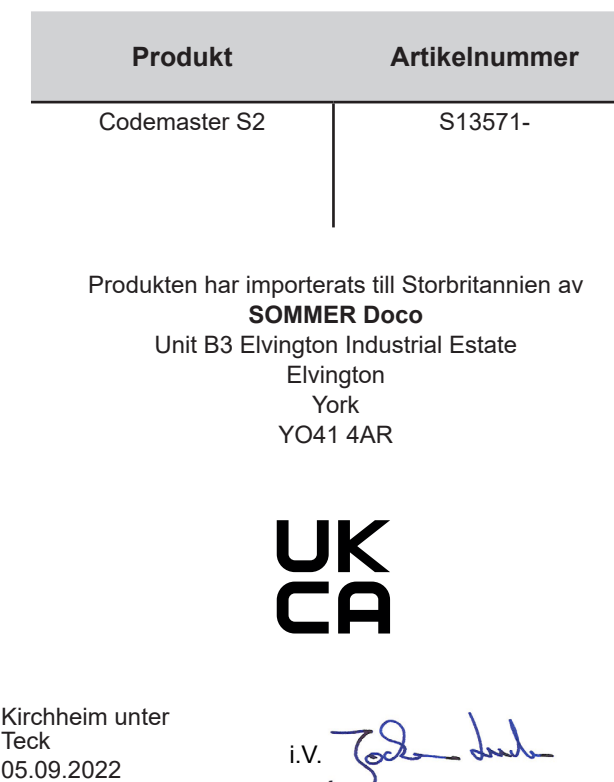

Jochen Lude Dokumentansvarig

K<br>Te 05.09.2022

## <span id="page-5-0"></span>**3.1 Avsedd användning**

Codemaster S2 är avsedd att användas för administration av SOMloq 2-kompatibla radiosändare och mottagare från SOMMER Antriebs- und Funktechnik GmbH. En Wi-Fi-förbindelse upprättas mellan Codemaster S2 och en dator eller mobil enhet där en valfri uppdaterad webbläsare eller Android-appen Codemaster S2 installerats. I webbläsaren anges den lokala adressen för Codemaster S2 och därmed öppnas gränssnittet för administration av sändare. Om man använder appen öppnas gränssnittet automatiskt efter att Codemaster installerats. Kommunikationen mellan Codemaster S2 och radiosändarna sker via en radioförbindelse. Administrationen av sändarna utförs inom användargränssnittet. För att överföra vissa konfigurationer som utförts på Codemaster S2 krävs en extra minnesmodul (Memo).

## **3.2 Icke avsedd användning**

All användning som inte nämns i stycket "Avsedd användning" räknas om icke avsedd användning. Att öppna kåpan eller att göra ändringar på hårdvaran räknas också som icke avsedd användning.

## **3.3 Användbara länkar**

SOMMER webbplats

[www.sommer.eu.](http://www.sommer.eu) Monterings- och bruksanvisningar [www.som4.me/man](http://www.som4.me/man) **SOMMERsuite** 

[www.som4.me/sommersuite](http://www.som4.me/sommersuite)

## **3.4 Funktionsbeskrivning**

Med Codemaster S2 kan man organisera och administrera objekt med flera fjärrkontroller.

Man behöver inte längre vara på plats för att programmera eller radera en fjärrkontroll.

Enheten har en radiomodul, en intern Wi-Fi-modul och en webbserver vars användargränssnitt kan öppnas direkt från en dator eller mobil enhet.

På sätt krävs det ingen internetuppkoppling.

Eftersom alla data behandlas och sparas internt på Codemaster S2 och den extra minnesmodulen Memo sker ingen dataöverföring till extern server.

Objekt som administreras med Codemaster S2 är spärrade mot vanlig programmering av sändare, på så sätt har ägaren alltid full kontroll.

# <span id="page-6-0"></span>**3. Information om produkten**

## **3.5 Kompatibilitet**

En lista med kompatibla produkter finns på:

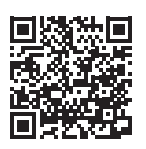

som4.me/Codemasterservice

## **3.6 Teknisk information**

## **Nätdel ingång**

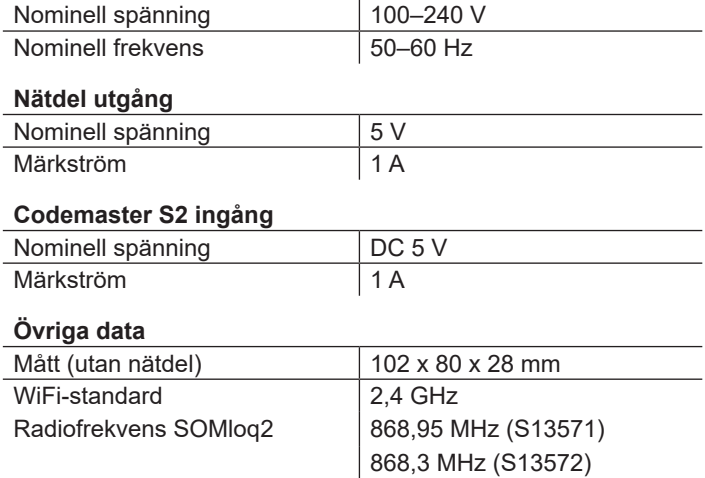

## **3.7 Komponenter**

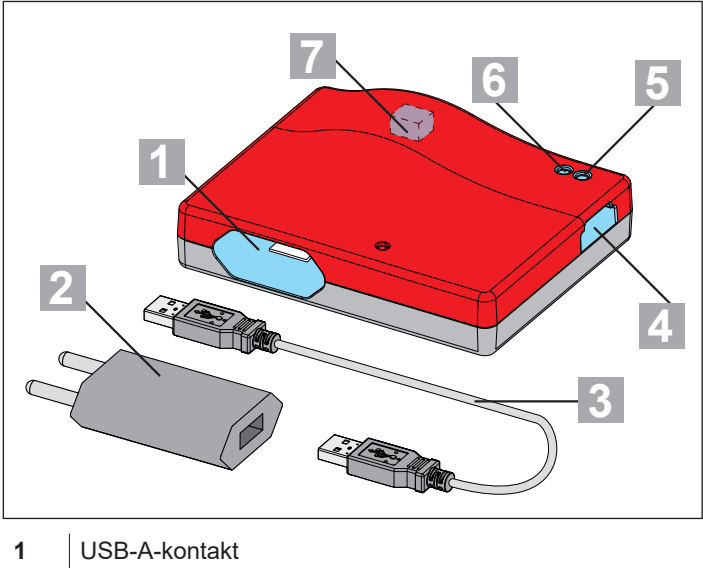

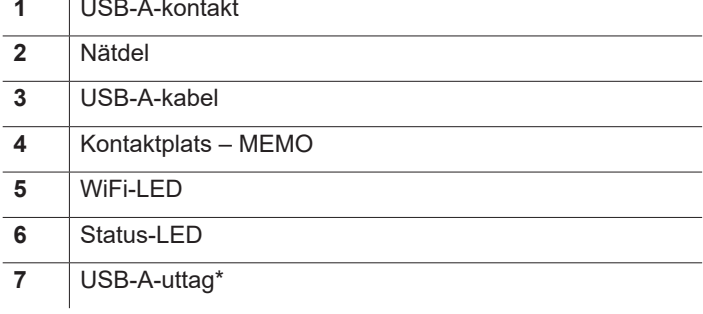

\* Endast för interna ändamål på fabriken

## **3.8 Ljuskoder**

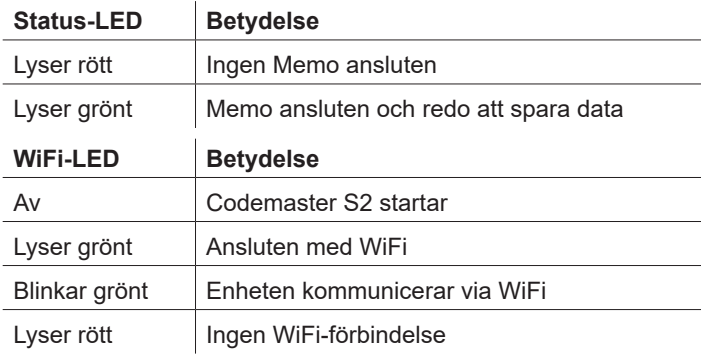

## <span id="page-7-0"></span>**4. Idrifttagning**

## **4.1 Gör enheten redo för drift**

## *TIPS*

Anteckna SSID och WiFi-lösenordet som står på enhetens baksida innan Codemaster S2 ansluts, så de finns lättillgängliga vid senare inmatning.

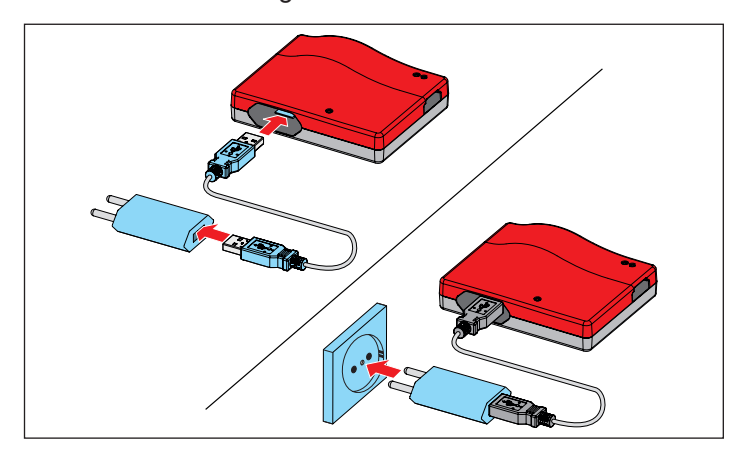

- **1.** Sätt ihop Codemaster S2 och nätdelen.
- **2.** Upprätta matningsspänning.

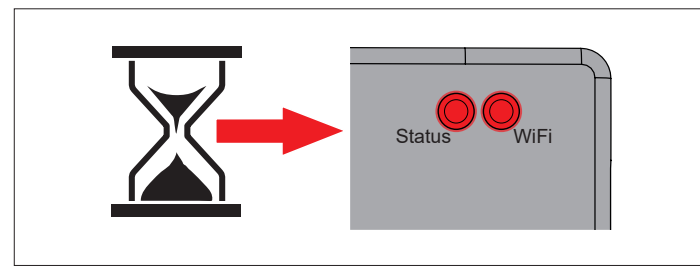

⇒ Efter cirka 20 sekunder lyser WiFi-lysdioden och statuslysdioden rött

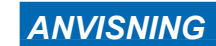

För att upprätta en förbindelse mellan Codemaster S2 och en dator eller mobil enhet måste **en** av följande möjligheter väljas.

## **4.2 WiFi-förbindelse via Android-appen**

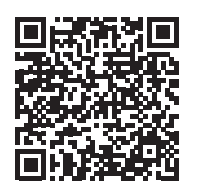

https://play.google.com/store/apps/details?id=sommer.codemasters2

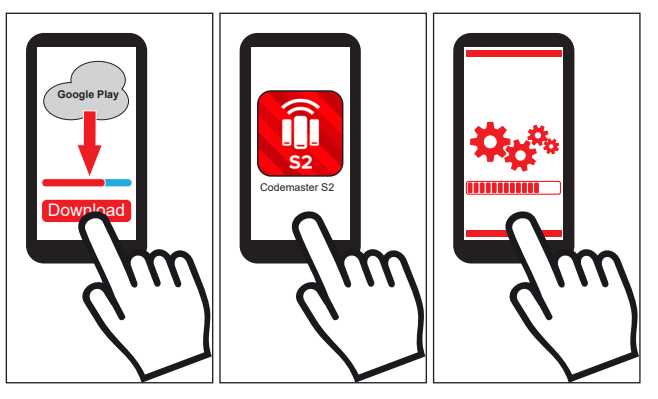

- **1.** Ladda ner appen Codemaster S2 från Google PlayStore och installera den.
- **2.** Öppna appen.
- **3.** Följ stegen för att upprätta förbindelse.

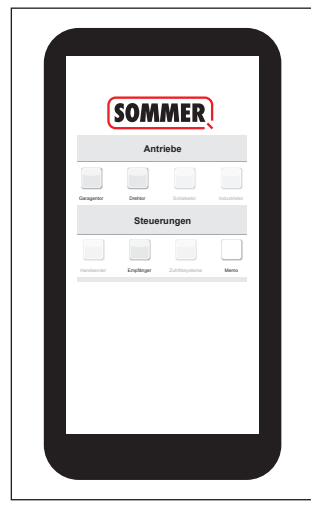

- ⇒ Codemaster-gränssnittet öppnas
- ✔ Codemaster S2 är redo för drift

## <span id="page-8-0"></span>**4. Idrifttagning**

## **4.3 Upprätta WiFi-förbindelse via QR-koden**

## *ANVISNING*

Denna typ av förbindelse kan användas med mobila enheter med Android och iOS.

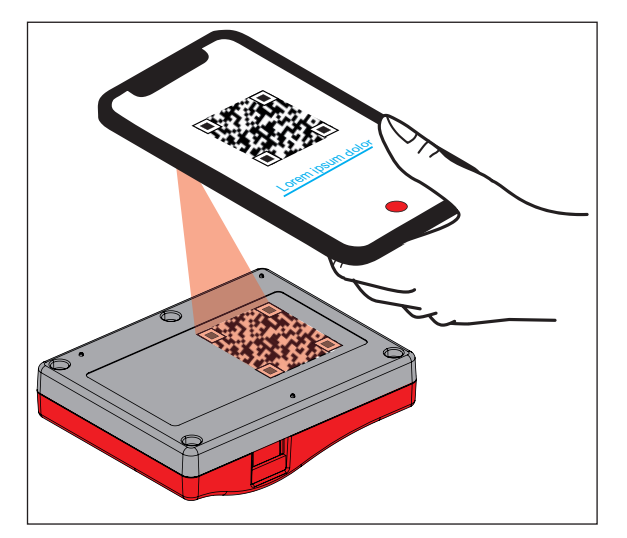

**1.** Läs av QR-koden på baksidan av Codemaster S2 med den mobila enheten.

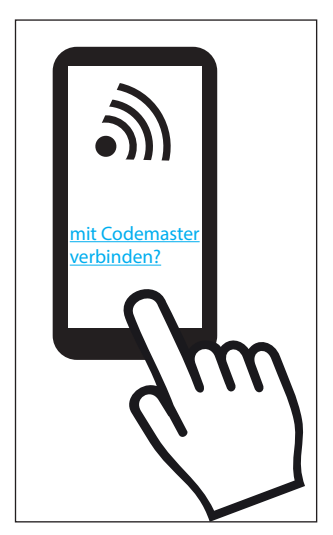

- **2.** Bekräfta att enheten ska anslutas till Codemaster S2.
	- ⇒ **Viktigt för Android-enheter:**  Eftersom det handlar om en lokal förbindelse måste man eventuellt även bekräfta att förbindelsen ska upprättas trots att WiFi från Codemaster S2 saknar förbindelse till internet.

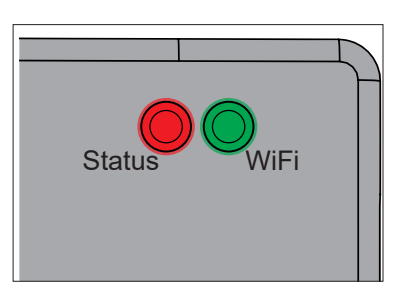

⇒ WiFi-lysdioden växlar från rött till grönt.

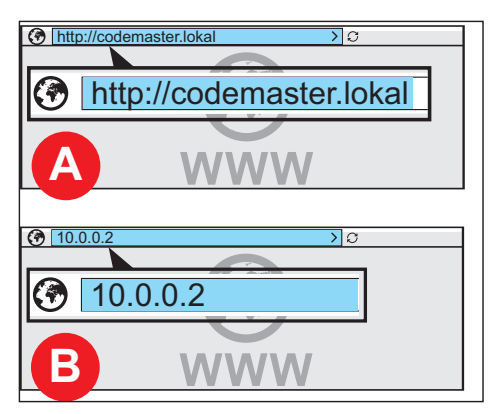

**3.** Öppna webbläsaren och välj adressen **http://codemaster.lokal** eller IP **10.0.0.2**.

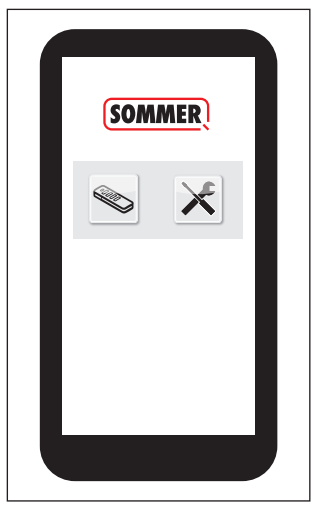

- ⇒ Codemaster-användargränssnittet öppnas.
- ✔ Codemaster S2 är redo för drift.

# <span id="page-9-0"></span>**4. Idrifttagning**

## **4.4 Upprätta WiFi-förbindelse via datorns eller den mobila enhetens nätverksinställningar**

## *TIPS*

Denna typ av förbindelse kan användas med alla WiFi-kompatibla datorer och mobila enheter oavsett operativsystem.

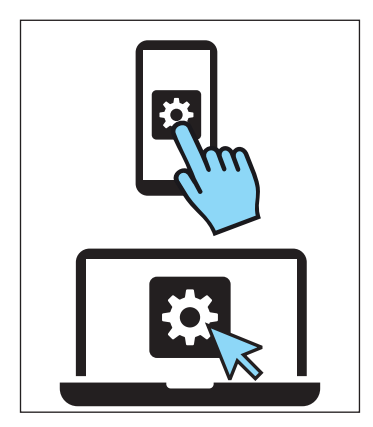

- **1.** Öppna nätverksinställningarna på datorn/mobila enheten.
	- ⇒ I listan över tillgängliga WiFi-nätverk visas namnet på Codemaster S2-nätverket. Det motsvarar SSID (Codemaster-XXXXXX) som står på typskylten.

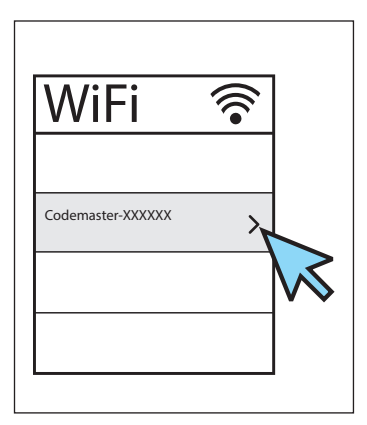

**2.** Välj Codemaster S2-nätverket.

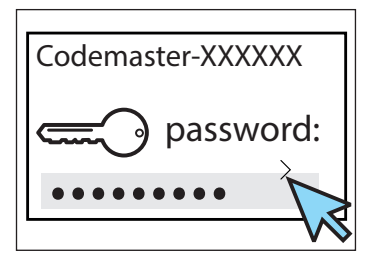

**3.** Mata in lösenordet och bekräfta det.

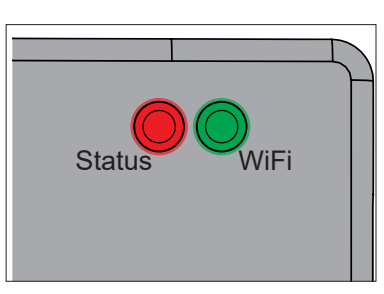

⇒ WiFi-lysdioden växlar från rött till grönt.

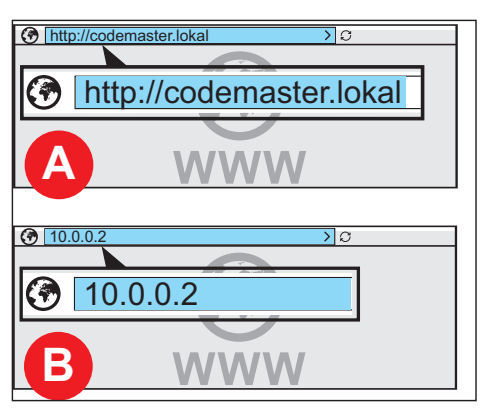

**4.** Öppna webbläsaren och välj adressen **http://codemaster.lokal** eller IP **10.0.0.2**.

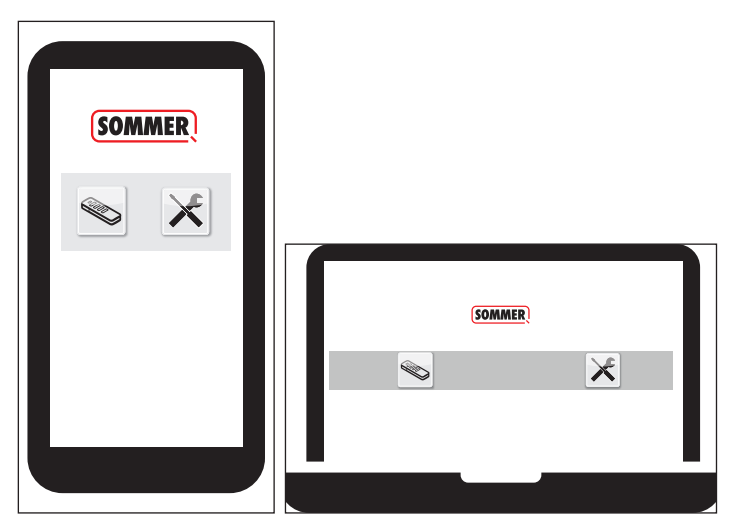

- ⇒ Codemaster-användargränssnittet öppnas.
- ✔ Codemaster S2 är redo för drift.

## <span id="page-10-0"></span>**5.1 Begreppsförklaring**

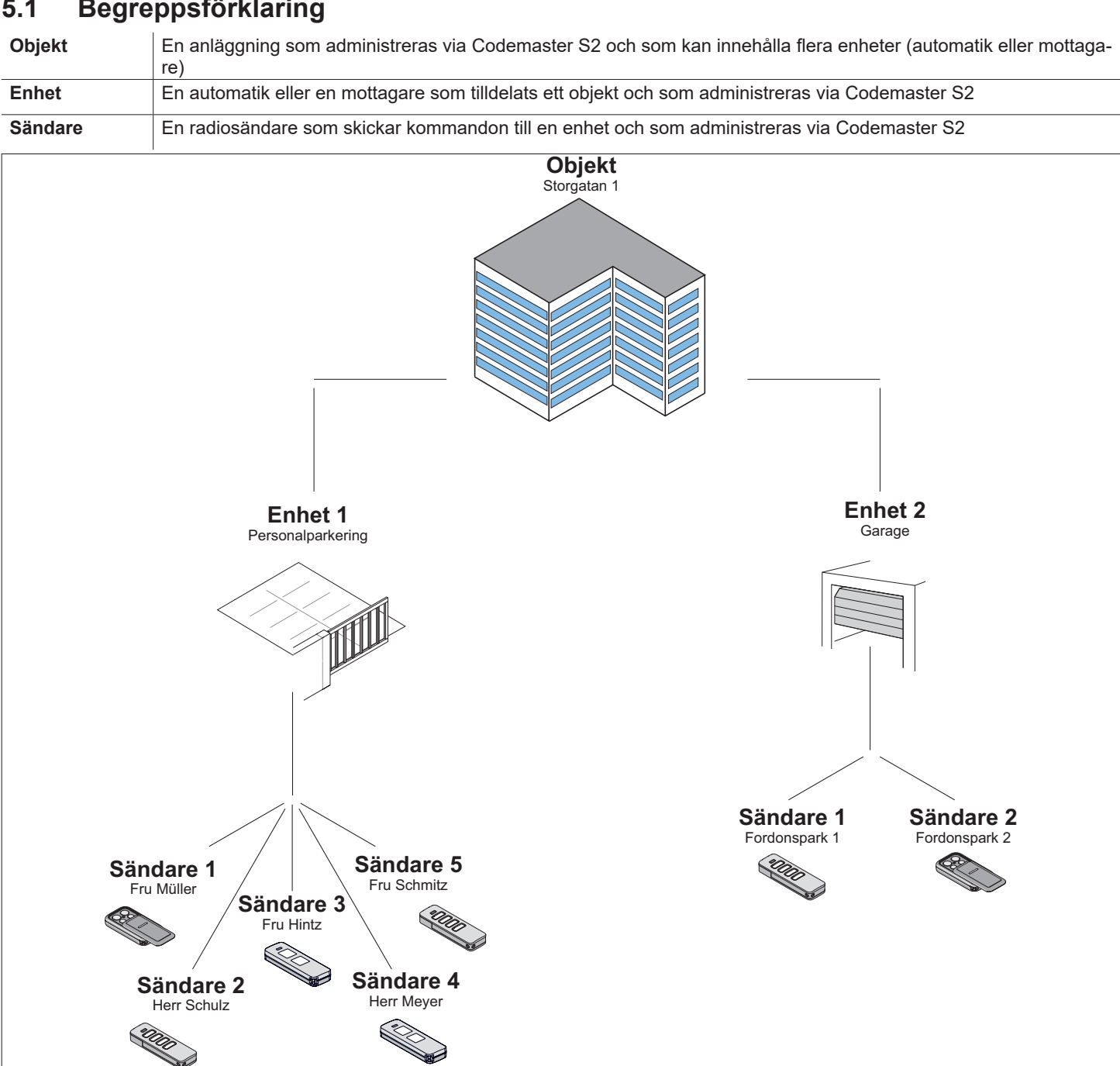

## **5.2 Användargränssnitt**

Användargränssnittet är intuitivt och självförklarande. Konfiguration och administration av sändarna är enkelt om man följer anvisningarna och specifikationerna i programmet. De enskilda stegen för att t.ex. skapa ett nytt objekt förklaras därför inte steg för steg här. På följande sidor förklaras endast punkter och begrepp som inte är självklara eller som inte alla användare redan känner till.

Om det skulle uppstå problem med användningen av Codemaster S2, kontakta återförsäljaren eller den tekniska supporten hos **SOMMER Antriebs- und Funktechnik GmbH**.

#### **Teknisk support:**

- **+49 (0) 900 1800-150**
	- (0,14 €/minut från det tyska, fasta telefonnätet; särskilda mobilsamtalspriser)

## <span id="page-11-0"></span>**5.3 Snabbguide för nya användare**

Detta avsnitt förklarar kortfattat hur administration av sändare fungerar för de vanligaste situationerna. En detaljerad förklaring av hela menyn finns i nästa avsnitt.

### **Lägg till det första objektet**

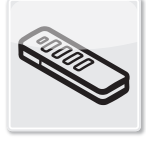

**Objekt** 

- **1.** Tryck på "Objekt"
- **1.** Tryck på "Lägg till objekt".
- **2.** Fyll i uppgifter om objektet i fälten.
- **3.** Tryck på "Spara". ✔ Objektet har lagts till.

### **Lägg till den första enheten**

- **1.** Tryck på "Lägg till enhet".
- **2.** Fyll i uppgifter om enheten i fälten.
- **3.** Tryck på "Spara".
	- ✔ Enheten har lagts till.

### **Lägg till sändarserier**

- **1.** Sätt in Memo i Codemaster S2.
- **2.** Tryck på "Lägg till sändarserier".
- **3.** Utför önskad sändarkonfiguration.
	- ⇒ Följ anvisningarna på skärmen.
- **4.** Tryck på "Fortsätt".
- **5.** Tryck på "Spara data på Memo".
	- $\Rightarrow$  Ett meddelande om att data har sparats visas.
- **6.** Tryck på "OK".
- **7.** Överför data till mottagare se **["5.8 Överför data till](#page-15-1)  [mottagaren" på sida 16](#page-15-1)**
	- ✔ Sändarna är nu redo för drift i anläggningen.
	- ✔ Anläggningen kan tas i drift.

### **Fjärrkomplettera sändare**

Lägg till ytterligare en sändare till en enhet utan att behöva vara på plats.

Om sändaren ska fjärrkompletteras på fler än en enhet kan alternativet "Fjärrkomplettera sändare på ytterligare enhet" väljas.

Begränsning: Per sändare kan maximalt 4 kommandon fjärrkompletteras.

- **1.** Tryck på "Fjärrkomplettera sändare".
- **2.** Utför önskad sändarkonfiguration.
	- ⇒ Följ anvisningarna på skärmen.
- **3.** Tryck på "Fortsätt".
- **4.** Skicka sändaren till enhetens ägare.
- **5.** Sätt sändaren inom radioräckvidden för den mottagare som den ska kompletteras på och tryck på valfri sändarknapp.
	- ⇒ Sändaren programmeras på mottagaren.
	- ✔ Sändaren har fjärrkompletterats.

### **Fjärrersätt sändare**

Ersätt en känd sändare på en enhet t.ex. på grund av att den tidigare innehavaren inte lämnat tillbaka sändaren till anläggningsansvarig vid flytt.

- **1.** Tryck på **på den sändare som ska fjärrersättas.**
- **2.** Följ anvisningarna på skärmen.
- **3.** Skicka den nya sändaren till anläggningsansvarig.
- **4.** Sätt den nya sändaren inom radioräckvidden för den mottagare som den ska ersättas på och tryck på valfri sändarknapp.
	- ⇒ Den nya sändaren programmeras på mottagaren.
	- ⇒ Den gamla sändaren raderas från mottagaren.
	- ✔ Sändaren har fjärrersatts.

<span id="page-12-0"></span>

## **INFORMATION**

► Programstruktur från version 2.4.1.222651

## **5.4 Objekt**

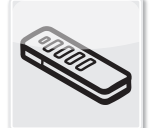

## **Objekt**

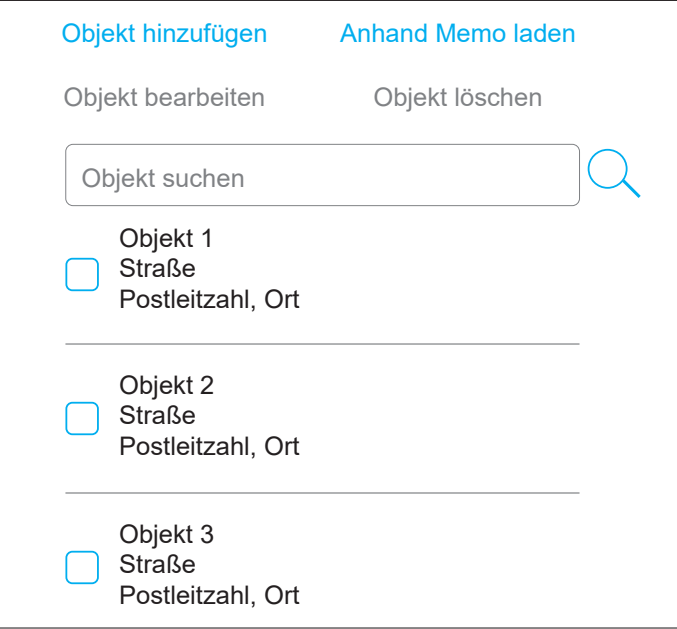

## **Lägg till objekt**

- **1.** Tryck på "Lägg till objekt".
- **2.** Fyll i uppgifter om objektet i fälten.
- **3.** Tryck på "Spara".
	- ✔ Objektet har lagts till.

## **Bearbeta objekt**

- **1.** Välj önskat objekt (markera kryssrutan).
	- ⇒ Alternativet "Bearbeta objekt" kan väljas.
- **2.** Tryck på "Bearbeta objekt".
- **3.** Redigera uppgifterna om objektet i fälten.
- **4.** Tryck på "Spara".
	- ✔ Uppgifterna om objektet har redigerats.

### **Ladda utifrån Memo**

Öppna enheten som sparats på Memo som har anslutits till Codemaster S2 genom att trycka på den.

- **1.** Tryck på "Ladda utifrån Memo".
	- ⇒ Ett fönster med uppgifter som sparas på Memo

öppnas.

**2.** Redigera önskade uppgifter (se respektive beskrivning).

### **Radera objekt**

**1.** Välj önskat objekt (markera kryssrutan).

⇒ Alternativet "Radera objekt" kan väljas.

- **2.** Tryck på "Radera objekt".
- **3.** Bekräfta raderingen.
	- $\checkmark$  Objektet har raderats. Ladda utifrån Memo

## **Välj objekt** Bearbeta objekt

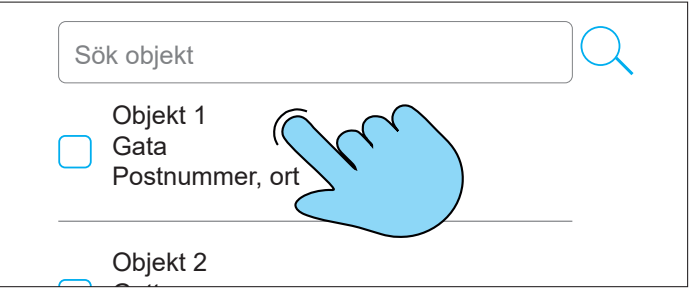

 $\frac{1}{1}$ För att välja ett objekt, tryck direkt på önskat objekt (markera inte kryssrutan).

 $\Rightarrow$  Ett fönster för objektet öppnas.

## 5.5 Enheter

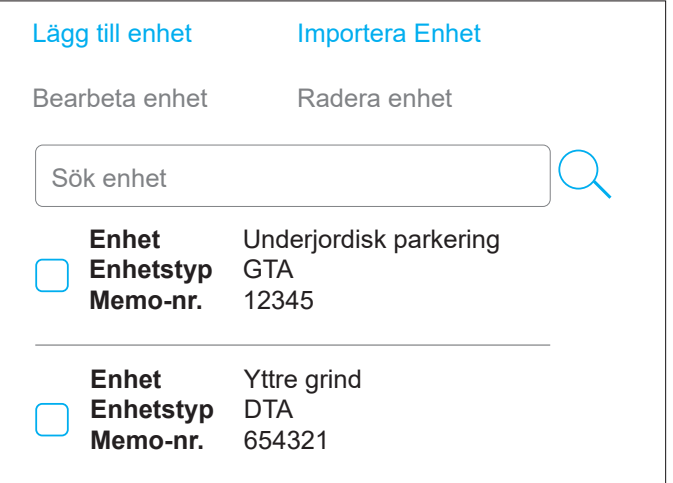

### **Lägg till enhet**

- **1.** Tryck på "Lägg till enhet".
- **2.** Fyll i uppgifter om enheten i fälten.
- **3.** Tryck på "Spara".
	- ✔ Enheten har lagts till.

#### <span id="page-13-0"></span>**Bearbeta enhet**

- **1.** Välj önskat objekt (markera kryssrutan).
	- ⇒ Alternativet "Bearbeta enhet" kan väljas.
- **2.** Tryck på "Bearbeta enhet".
- **3.** Redigera uppgifterna om enheten i fälten.
- **4.** Tryck på "Spara".
	- ✔ Uppgifterna om enheten har redigerats.

#### **Importera enhet**

Enheter som inte tidigare administrerats via Codemaster S2 kan importeras i efterhand för att administreras via Codemaster S2.

- **1.** Ta bort Memo från enheten som ska importeras och anslut den till Codemaster S2.
- **2.** Tryck på "Importera enhet".
	- ⇒ Enhetstypen identifieras.
- **3.** Fyll i uppgifterna i fälten.
- **4.** Tryck på "Spara".
	- ✔ Enheten har importerats.

#### **Radera enhet**

- **1.** Välj önskad enhet (markera kryssrutan).
	- ⇒ Alternativet "Radera enhet" kan väljas.
- **2.** Tryck på "Radera enhet".
- **3.** Bekräfta raderingen.
	- $\blacktriangledown$  Enheten har raderats.  $\mathbf{H}$ mportera Enhet Enhet Enhet Enhet Enhet Enhet Enhet Enhet Enhet Enhet Enhet Enhet Enhet Enhet Enhet Enhet Enhet Enhet Enhet Enhet Enhet Enhet Enhet Enhet Enhet Enhet Enhet Enhet Enhet Enhet Enhet Enhet Enhet Enhet

## **Välj enhet** Bearbeta enhet

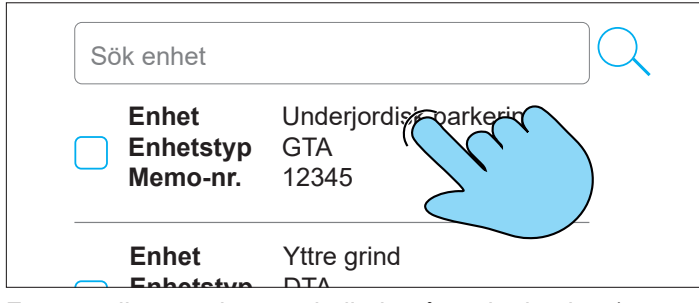

För att välja en enhet, tryck direkt på önskad enhet (markera inte kryssrutan).

⇒ Ett fönster för enheten öppnas.

## **5.6 Sändare**

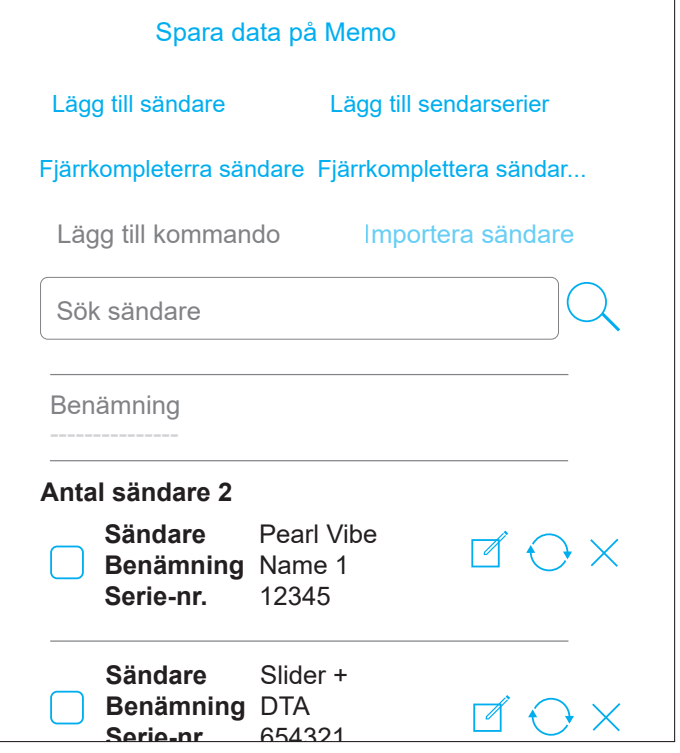

#### **Importera sändare**

Detta alternativ finns endast på en enhet som ännu inte har några tillagda sändare.

#### Beskrivning:

I en ny enhet kan redan kända sändare importeras från en annan enhet. Detta är praktiskt om t.ex. en existerande anläggning utökas med ytterligare en port och de redan existerande sändarna ska kunna användas.

- **1.** Sätt in Memo för den nya enheten i Codemaster S2.
- **2.** Tryck på "Importera sändare".
- **3.** Välj objekt och enhet från vilka sändarna ska importeras.
- **4.** Välj sändare som ska importeras.
- **5.** Tryck på "Importera sändare".
- **6.** Utför önskad sändarkonfiguration och tryck på "Fortsätt".
	- ⇒ Om olika sändartyper importeras måste konfigurationen utföras för varje sändartyp.
- **7.** Tryck på "Spara data på Memo".

 $\Rightarrow$  Ett meddelande om att data har sparats visas.

- **8.** Tryck på "OK".
- **9.** Överför data till mottagare se **["5.8 Överför data till](#page-15-1)  [mottagaren" på sida 16](#page-15-1)**
	- ✔ Inställningarna som gjorts på Codemaster S2 är nu tillgängliga i anläggningen.

## <span id="page-14-0"></span>**Lägg till sändare**

- **1.** Sätt in Memo i Codemaster S2.
- **2.** Tryck på "Lägg till sändare".
- **3.** Följ anvisningarna på skärmen.
- **4.** Tryck på "Spara data på Memo".
	- $\Rightarrow$  Ett meddelande om att data har sparats visas.
- **5.** Tryck på "OK".
- **6.** Överför data till mottagare se **["5.8 Överför data till](#page-15-1)  [mottagaren" på sida 16](#page-15-1)**
	- ✔ Inställningarna som gjorts på Codemaster S2 är nu tillgängliga i anläggningen.

### **Fjärrkomplettera sändare**

Lägg till ytterligare en sändare till en enhet utan att behöva vara på plats.

Om sändaren ska fjärrkompletteras på fler än en enhet kan alternativet "Fjärrkomplettera sändare på ytterligare enhet" väljas.

Begränsning: Per sändare kan maximalt 4 kommandon fjärrkompletteras.

- **1.** Tryck på "Fjärrkomplettera sändare".
- **2.** Utför önskad sändarkonfiguration.
	- ⇒ Följ anvisningarna på skärmen.
- **3.** Tryck på "Fortsätt".
- **4.** Skicka sändaren till enhetens ägare.
- **5.** Sätt sändaren inom radioräckvidden för den mottagare som den ska kompletteras på och tryck på valfri sändarknapp.
	- ⇒ Sändaren programmeras på mottagaren.
	- ✔ Sändaren har fjärrkompletterats.

### **Lägg till kommando**

Om ytterligare sändarkommandon behövs i en enhet kan dessa läggas till med denna funktion, t.ex. för att programmera kommando 3 och 4.

Begränsning: Endast samma sändartyper kan väljas samtidigt.

- **1.** Sätt in Memo från enheten i Codemaster S2.
- **2.** Välj önskad sändare (markera kryssrutan). ⇒ Alternativet "Lägg till kommando" kan väljas.
- **3.** Tryck på "Lägg till kommando".
- **4.** Utför önskad sändarkonfiguration.
	- ⇒ Följ anvisningarna på skärmen.
	- ⇒ Det finns även ett alternativ "Lägg till kommando manuellt". Detta kan användas om sändaren inte är fysiskt tillgänglig.
- **5.** Tryck på "Fortsätt".
- **6.** Tryck på "Spara data på Memo".
	- $\Rightarrow$  Ett meddelande om att data har sparats visas.
- **7.** Tryck på "OK".
- **8.** Överför data till mottagare se **["5.8 Överför data till](#page-15-1)  [mottagaren" på sida 16](#page-15-1)**
	- ✔ Inställningarna som gjorts på Codemaster S2 är nu tillgängliga i anläggningen.

#### **Redigera sändare**

En redan känd sändare kan redigeras genom att t.ex. programmera en extra knapp eller ange en ytterligare radiokanal osv.

För att lägga till eller redigera ett kommando krävs motsvarande Memo.

- **1.** Sätt in Memo i Codemaster S2 vid behov.
- **2.** Tryck på **på den sändare som ska redigeras.**
- **3.** Utför önskad sändarkonfiguration.
	- ⇒ Följ anvisningarna på skärmen.
- **4.** Tryck på "Fortsätt".
- **5.** Tryck på "Spara data på Memo".

⇒ Ett meddelande om att data har sparats visas.

- **6.** Tryck på "OK".
- **7.** Överför data till mottagare se **["5.8 Överför data till](#page-15-1)  [mottagaren" på sida 16](#page-15-1)**
	- ✔ Inställningarna som gjorts på Codemaster S2 är nu tillgängliga i anläggningen.

## <span id="page-15-0"></span>**Fjärrersätt sändare**

Ersätt en känd sändare på en enhet t.ex. på grund av att den tidigare innehavaren inte lämnat tillbaka sändaren till anläggningsansvarig vid flytt.

- **1.** Tryck på **på den sändare som ska fjärrersättas**.
- **2.** Följ anvisningarna på skärmen.
- **3.** Skicka den nya sändaren till anläggningsansvarig.
- **4.** Sätt den nya sändaren inom radioräckvidden för den mottagare som den ska ersättas på och tryck på valfri sändarknapp.
	- ⇒ Den nya sändaren programmeras på mottagaren.
	- ⇒ Den gamla sändaren raderas från mottagaren.
	- ✔ Sändaren har fjärrersatts.

#### **Radera sändare**

Radera en specifik sändare från en enhet.

- **1.** Sätt in Memo från enheten i Codemaster S2.
- **2.** Tryck på  $\times$  på den sändare som ska raderas.
- **3.** Bekräfta raderingen
	- ✔ Sändaren har raderats.

#### **Lägg till sändarserier**

Lägg till flera sändare till en enhet utan att behöva genomföra konfigurationen för varje sändare separat.

- **1.** Sätt in Memo i Codemaster S2.
- **2.** Tryck på "Lägg till sändarserier".
- **3.** Utför önskad sändarkonfiguration.
	- ⇒ Följ anvisningarna på skärmen.
- **4.** Tryck på "Fortsätt".
- **5.** Tryck på "Spara data på Memo".
	- ⇒ Ett meddelande om att data har sparats visas.
- **6.** Tryck på "OK".
- **7.** Överför data till mottagare. **["5.8 Överför data till mot](#page-15-1)[tagaren" på sida 16](#page-15-1)**
	- ✔ Sändarna är nu redo för drift i anläggningen.

### **Fjärrkomplettera sändarserier**

Lägg till flera sändare samtidigt till en enhet utan att behöva genomföra konfigurationen för varje sändare separat och utan att behöva vara på plats vid anläggningen eller ha tillgång till Memo.

- **1.** Tryck på "Fjärrkomplettera sändarserier".
- **2.** Utför önskad sändarkonfiguration.
	- ⇒ Följ anvisningarna på skärmen.
- **3.** Tryck på "Spara data på Memo".
	- $\Rightarrow$  Ett meddelande om att data har sparats visas.
- **4.** Tryck på "OK".
- **5.** Överför data till mottagare se **["5.8 Överför data till](#page-15-1)  [mottagaren" på sida 16](#page-15-1)**
	- ✔ Sändarna är nu redo för drift i anläggningen.

## **5.7 Sätt in Memo i Codemaster S2**

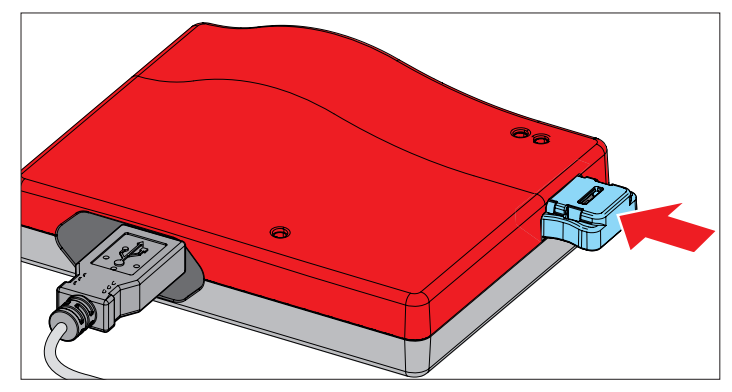

## <span id="page-15-1"></span>**5.8 Överför data till mottagaren**

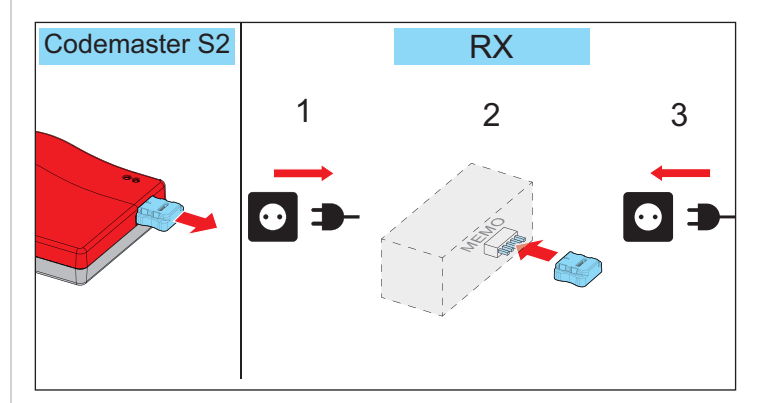

- **1.** Ta bort Memo från Codemaster S2.
- **2.** Koppla bort mottagaren från nätspänningen.
- **3.** Sätt in Memo i kontaktplatsen på mottagaren.
- **4.** Återupprätta nätspänningen till mottagaren.
	- ✔ Inställningarna som gjorts på Codemaster S2 är nu tillgängliga i mottagaren.

## <span id="page-16-0"></span>**5.9 Hjälpmedel**

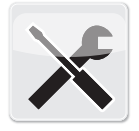

Hjälpmedel

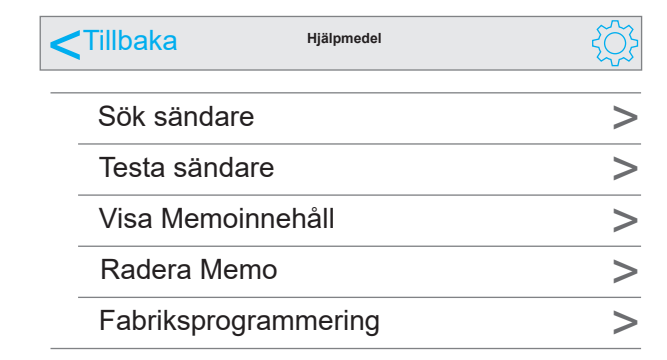

#### **Sök sändare**

Visa följande information om en sändare som är känd för Codemaster S2:

- Objekt som sändaren är programmerad på
- Enhet som sändaren är programmerad på
- Sändarens beteckning (i förekommande fall)
- Serienummer
- **1.** Tryck på "Sök sändare".
- **2.** Tryck på "Scanna sändare".
- **3.** Tryck på valfri sändarknapp på den önskade sändaren.
	- ⇒ Om sändaren inte är fysiskt tillgänglig kan istället för steg 2 och 3 även sändarens serienummer (se baksidan) matas in.
	- ✔ Information (i förekommande fall) visas.

#### **Testa sändare**

Visa om sändaren redan innehåller information om fjärrkomplettering eller fjärrersättning.

- **1.** Tryck på "Testa sändare".
- **2.** Tryck på önskad kommandoknapp på sändaren.
- **3.** Tryck flera gånger vid behov enligt anvisningarna på skärmen.
	- ✔ Information (i förekommande fall) visas.

#### **Visa Memoinnehåll**

Visa följande information om en Memo som är ansluten till Codemaster S2:

- Automatiktyp
- Enhetstyp
- Memo-serienummer
- Enhetens serienummer
- Ledigt minne/reserverat minne
- **1.** Sätt in Memo i Codemaster S2.
- **2.** Tryck på "Visa Memoinnehåll".
	- ⇒ Memoinnehållet blir avläst
	- ✔ Information (i förekommande fall) visas.

#### **Radera Memo**

Radera alla sändardata som sparas på Memo.

- **1.** Tryck på "Radera Memo".
- **2.** Sätt in Memo i Codemaster S2.
- **3.** Tryck på "Radera Memo".
	- ✔ Memodata raderas.

#### **Fabriksprogrammering**

Programmera sändare på en Memo utan att enheten sedan administreras via Codemaster S2. Den programmerade enheten läggs inte till i Codemaster S2. Det går fortfarande att programmera sändaren manuellt (via programmeringsknappen) på anläggningen.

**Förutsättning:** Memo som inte redan administreras via **Codemaster** 

- **1.** Tryck på "Fabriksprogrammering" och följ anvisningarna.
- **2.** Välj enhetstyp.
- **3.** Tryck på "Starta" och sedan på "Fortsätt".
- **4.** Utför önskad sändarkonfiguration och tryck på "Fortsätt".
- **5.** Följ anvisningarna på skärmen.
	- ⇒ Data sparas på Memo
	- $\Rightarrow$  Ett meddelande om att data har sparats visas.
- **6.** Tryck på "OK".
- **7.** Överför data till mottagare se **["5.8 Överför data till](#page-15-1)  [mottagaren" på sida 16](#page-15-1)**
	- ✔ Sändarna är nu redo för drift i anläggningen.

# <span id="page-17-0"></span>**6. SOMMERsuite**

## **6.1 Beskrivning**

SOMMERsuite är en programvara för administration av produkterna SOMlink och Codemaster S2 från **SOMMER**. Med denna kan uppdateringar och säkerhetskopiering utföras.

För båda enheterna finns följande alternativ:

## **6.2 Updater**

- Kontrollerar om det finns en firmware-uppdatering för produkten.
- Laddar ner uppdateringar på datorn.
- Överför uppdateringar till respektive produkt.

## **6.3 Backup**

## *ANVISNING*

► **Ägaren till Codemaster S2 är själv ansvarig för säkerhetskopiering av data. Det rekommenderas att säkerhetskopiera data med jämna mellanrum.**

### **Skapa säkerhetskopia:**

Skapa en säkerhetskopia av objektdata som lagras på Codemaster S2 och spara säkerhetskopian på datorn.

### **Återskapa säkerhetskopia:**

Återskapa tidigare gjorda säkerhetskopior på Codemaster S2.

## **6.4 Förutsättningar**

För att kunna installera och använda SOMMERsuite måste följande förutsättningar uppfyllas:

- WiFi-kompatibel dator med MS Windows 7 eller senare
- **Internetuppkoppling**

## **6.5 Installation**

#### som4.me/sommersuite

- **1.** Klicka på länken och ladda ner SOMMERsuite.
- **2.** Installera SOMMERsuite.

## **6.6 Updater**

**1.** Starta SOMMERsuite.

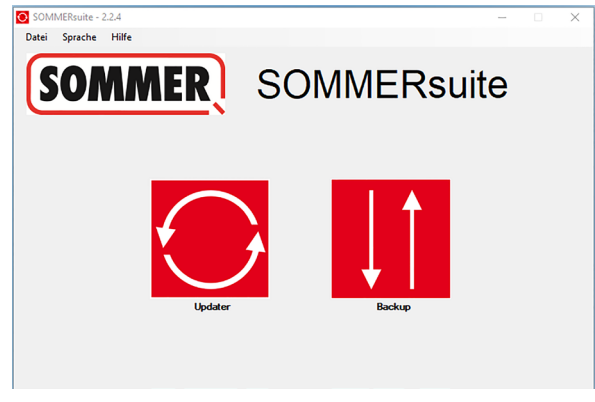

**2.** Klicka på knappen **"Updater"**.

*ANVISNING*

► **Internetuppkopplingen måste fortfarande finnas!**

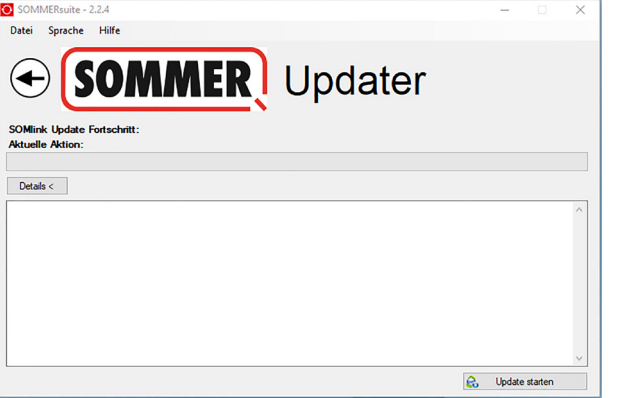

#### **3.** Klicka på **"Starta uppdatering"**.

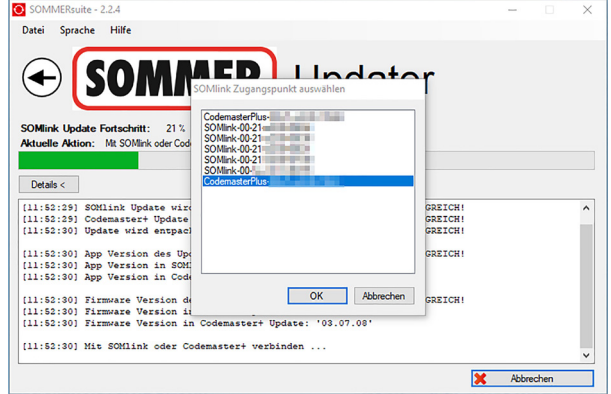

**4.** Välj den enhet som ska uppdateras.

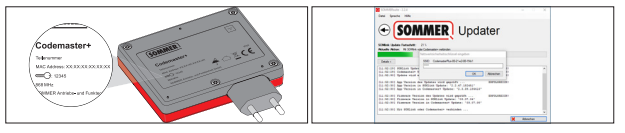

**5.** Ange lösenord och bekräfta med **"OK"**.

# <span id="page-18-0"></span>**6. SOMMERsuite**

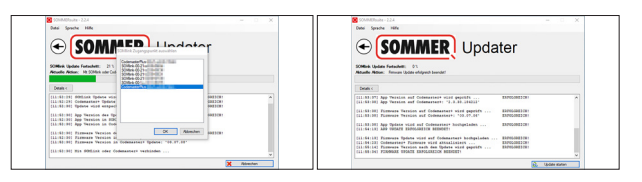

⇒ Uppdateringen genomförs automatiskt.

## **6.7 Skapa säkerhetskopia**

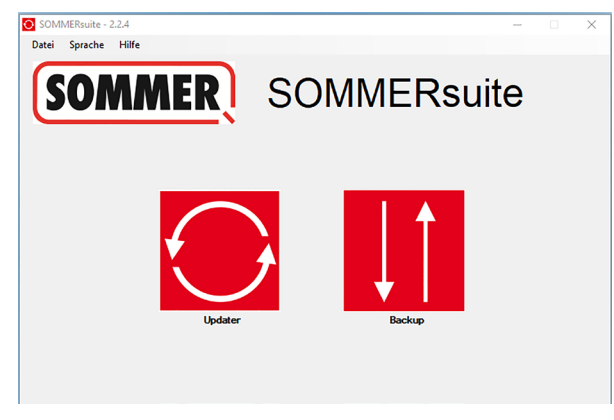

**6.** Klicka på knappen **"Backup"**.

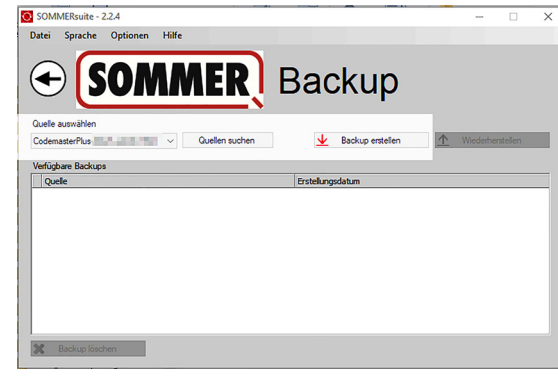

- **7.** Välj den enhet som ska säkerhetskopieras.
- **8.** Klicka på **"Skapa säkerhetskopia"**.

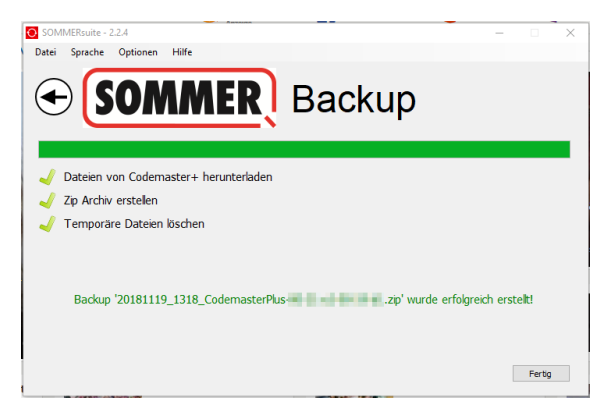

- ⇒ Säkerhetskopieringen genomförs automatiskt
- ⇒ Säkerhetskopian visas i listan

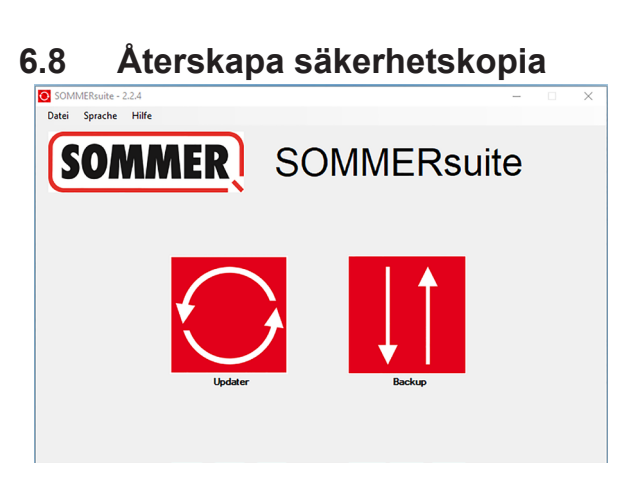

**9.** Klicka på knappen **"Backup"**.

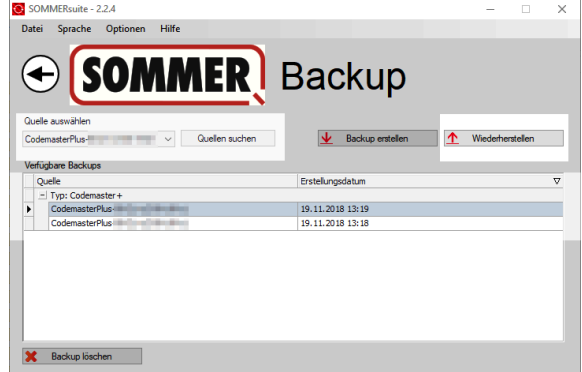

- **10.** Välj den enhet där data ska återskapas.
- **11.** Välj önskad säkerhetskopia i listan.
- **12.** Klicka på **"Återskapa"**.

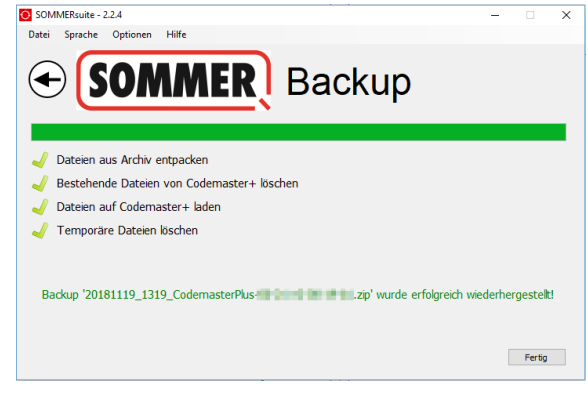

- ⇒ Data förs över till enheten.
- ✔ Säkerhetskopian återskapades

# **6. SOMMERsuite**

#### **SOMMER Antriebs- und Funktechnik GmbH**

Hans-Böckler-Straße 27 73230 Kirchheim/Teck Tyskland

info@sommer.eu www.sommer.eu

© Copyright 2022 Alla rättigheter förbehålls.